# **障害情報:部門情報インポートで既存部門が**

# **新規部門として取り込まれる場合がある(#28733)**

2019 年 12 月 13 日 ディサークル株式会社

# **1.概要**

マスターインポートユーティリティ(画面、バッチによる取り込みの両方)にて、部門並びにグルー プを取り込む際、ある特定の条件の場合に、既存部門が新規部門として取り込まれる事象が発生するこ とが判明しました。

### **2.発生バージョン・パッチレベル**

- ・ Ver3.0c サービスリリース 1
- ・ Ver2.10c 修正パッチ 5 以前
- ・ Ver2.9 修正パッチ 5 以前
- ・ Ver2.8c 修正パッチ 6 以前
- ・ 自治体版 Ver2.7

### **3.発生条件**

マスターインポートユーティリティ(画面、バッチによる取り込みの両方)にて、部門並びにグルー プを取込む際に、以下の条件をすべて満たす場合、部門に対して新規に「PE 内部部門 ID」が付番され、 同じ「部門名」「外部部門コード1」でも別の新規部門として作成されます。

- 取り込むグループの「PE 内部グループ ID」として部門の「PE 内部部門 ID」と同じ値を指定
- 取り込む部門の「PE 内部部門 ID」を指定しない

本来は、「外部部門コード1」が指定され「PE 内部部門 ID」が指定されない場合、現行組織と同じ「外 部部門コード1」を持つ部門の「PE 内部部門 ID」が採用されるのが正常な動作になります。

#### **例)**

取り込み前の、既存部門のデータが以下の状態とします。

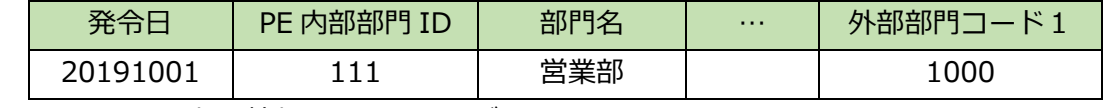

2019/11/01 の部門情報として以下のデータを取り込みます。

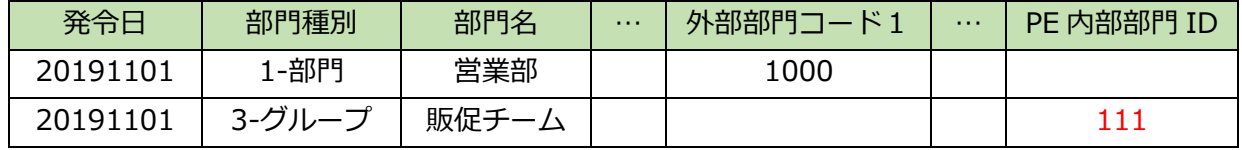

結果、既存部門データの「PE 内部部門 ID」と、グループとして取り込まれた「PE 内部部門 ID」が重 複したため、「営業部」は同一の「外部部門コード1」(1000)にも関わらず、以下のように新規部門 として登録されてしまいます。

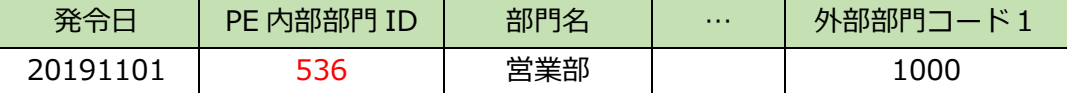

### **4.影響**

取り込み前に対象の部門に対して設定していた内容が取り込み後に正しく機能しなくなり、過去に登 録したデータが見えなくなったり、本来は参照できるデータが見えなくなったりする場合があります。 例えば、以下のような影響が発生します。(なお、以下は一例です)

#### • 権限設定

各機能における権限設定において対象の部門を指定している場合に、権限がないと判定されて しまう。

- Web データベース、汎用申請データベース、CRM データベース 絞り込み条件や通知設定の条件などにおいて対象の部門を指定している場合に、条件を満たさ ないと判定されてしまう。
- 汎用申請

申請事項の参照権限を「部外秘」と設定している場合にもかかわらず、対象の部門でログイン した時に、汎用申請の照会・活用申請タブで同じ部門の社員の案件が参照できない。

• 案件検索

検索条件として対象の部門を指定して検索した場合に検索されない案件がある。

• ワークフロー 申請種別のルート設定で対象の部門に対して個別にルート設定を行っている場合に、対象の部 門の社員が申請した時に、該当のルート設定の内容で決裁ルートが生成されない。

なお、事象が発生しているかどうかは、データの状態から判断することができません。そのため、デ ータ調査用スクリプト等の準備はしておりません。

#### **5.原因**

製品の不具合です。

### **6.対応方法**

6-1.修正パッチの適用

以下の修正パッチで本不具合を修正しています。修正パッチを適用することでマスターインポートユ ーティリティの不具合の事象は解消します。ただし、データのリカバリは行われません。

- ・ Ver3.0c サービスリリース 3
- ・ Ver2.10c 修正パッチ 6
- ・ Ver2.9 修正パッチ 6
- ・ Ver2.8c 修正パッチ 7

※2019/12/13 時点では、自治体版 Ver2.7 については修正パッチの提供はありません。次期 パッチ(2020 年 2 月末頃提供予定)で修正する予定です。

・修正パッチの適用には保守サービスのお申し込みが必要です。

・修正パッチの入手・適用につきましては、販売代理店ご担当営業または SE にご確認ください。

6-2.部門を取り込む際に「PE 内部部門 ID」を必ず指定する 修正パッチを適用できない場合は、こちらの方法で対応してください。 今回の事象は、取り込む部門の「PE 内部部門 ID」を指定しない場合に発生します。「PE 内部部門 ID」 を指定することで事象を回避することができます。

# **7.【参考】ご利用中バージョンの確認方法**

POWER EGG の Web サーバの「スタート」メニューの「POWER EGG」グループ内の「PEWEB Version」 (自治体版の場合は「PEGWEB Version」)を選択すると、テキストファイルが開きます。このファイル の最後の Patch=で始まる行に記述されているバージョン・パッチレベルが、ご利用中の POWER EGG のバージョン、パッチレベルです。

(例)

 Patch=Ver.2.10c Patch 2 (2019/08/31 17:04:43) HotFix=Ver.2.10c #27846 (2019/11/19 19:24:12)

Ver2.10c 修正パッチ 2 が 2019 年 8 月 31 日 17:04 にインストールされています。 その後、#27846 の Hotfix が適用されていますが、バージョン、パッチレベルは Ver2.10c 修 正パッチ 2 です。

以上

#### ■更新履歴

2019/12/13 初版作成